# Alpha 二代机器人软件使用说明

前言

本说明书旨在说明 Alpha 二代机器人使用,动作编辑,连接,功能升级,以及维护等相 关内容。Alpha 二代机器人软件编辑动作时,并不需要连接机器人。只有真机仿真、传输动 作、升级维护等额外操作时,才需要利用账号或者 USB 连接机器人。

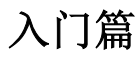

#### 一、语言切换

1、点击【系统设置】,选择需要切换语言的语言,点击确定后,重启软件就可以生效。

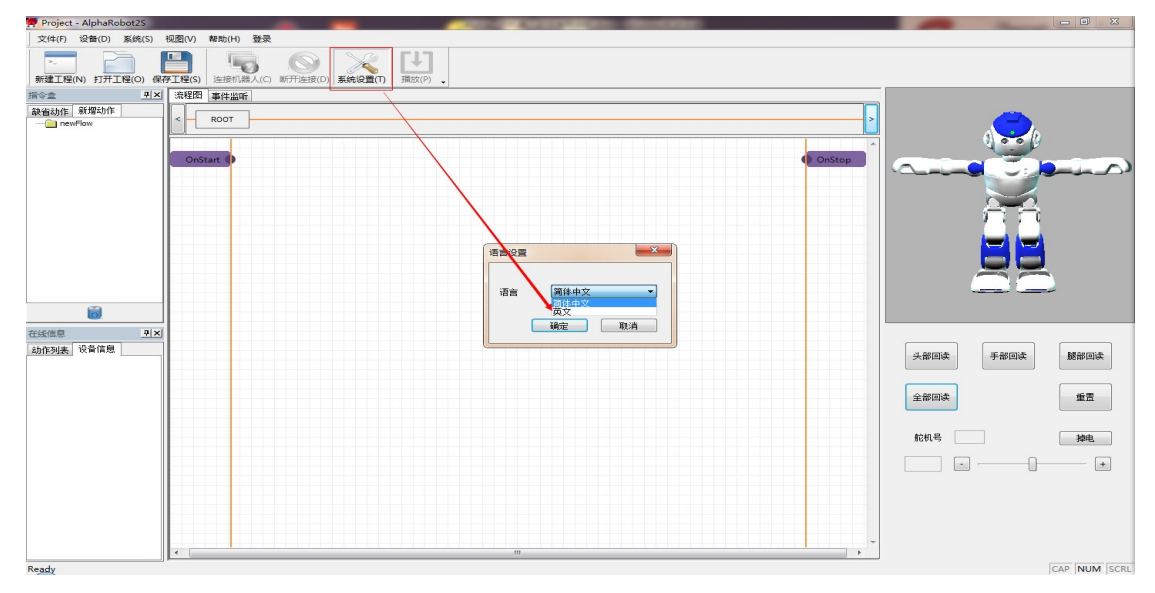

切换英文版后

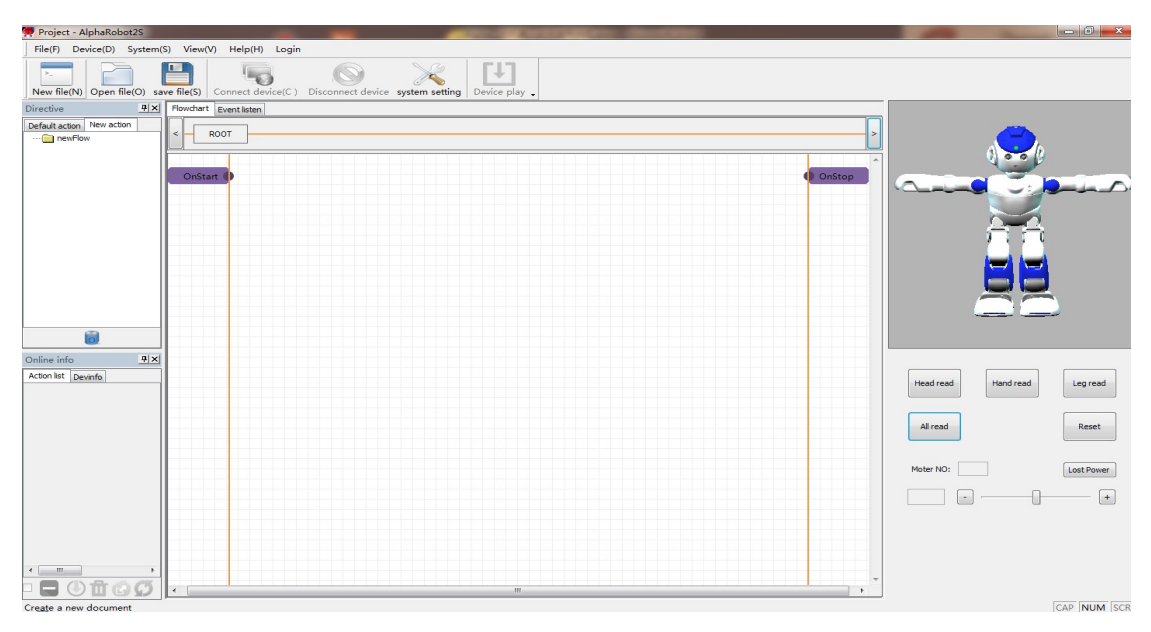

# 二、用户注册

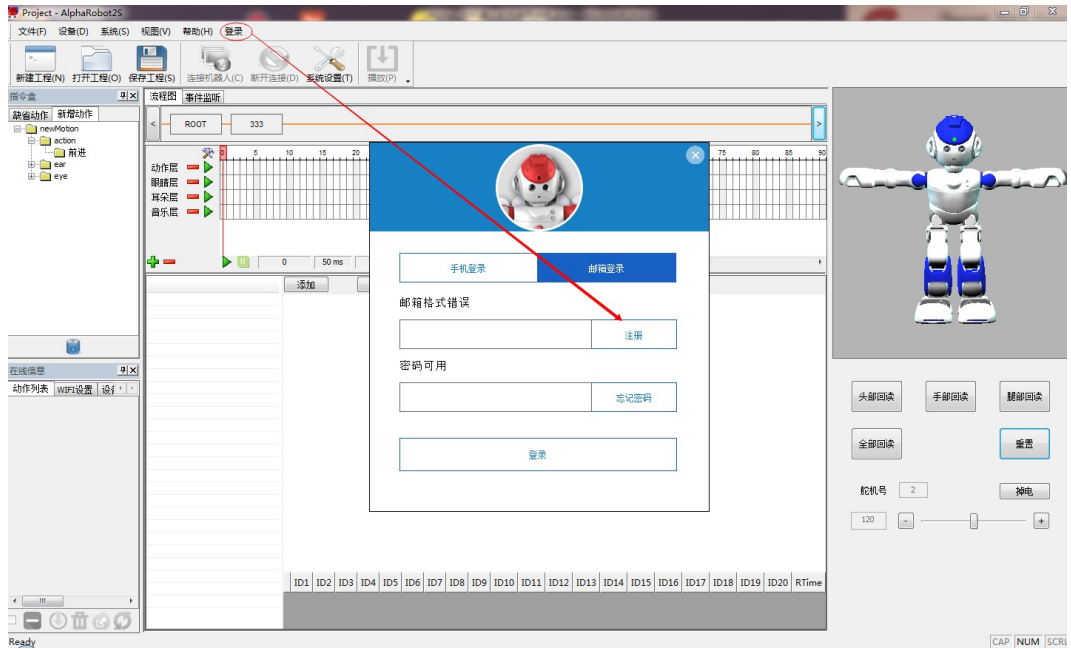

1、先点击【登录】按钮,在用户登录界面选择【注册】

2、注册分为手机注册和邮箱注册,手机注册注意填写好国家码和验证码。

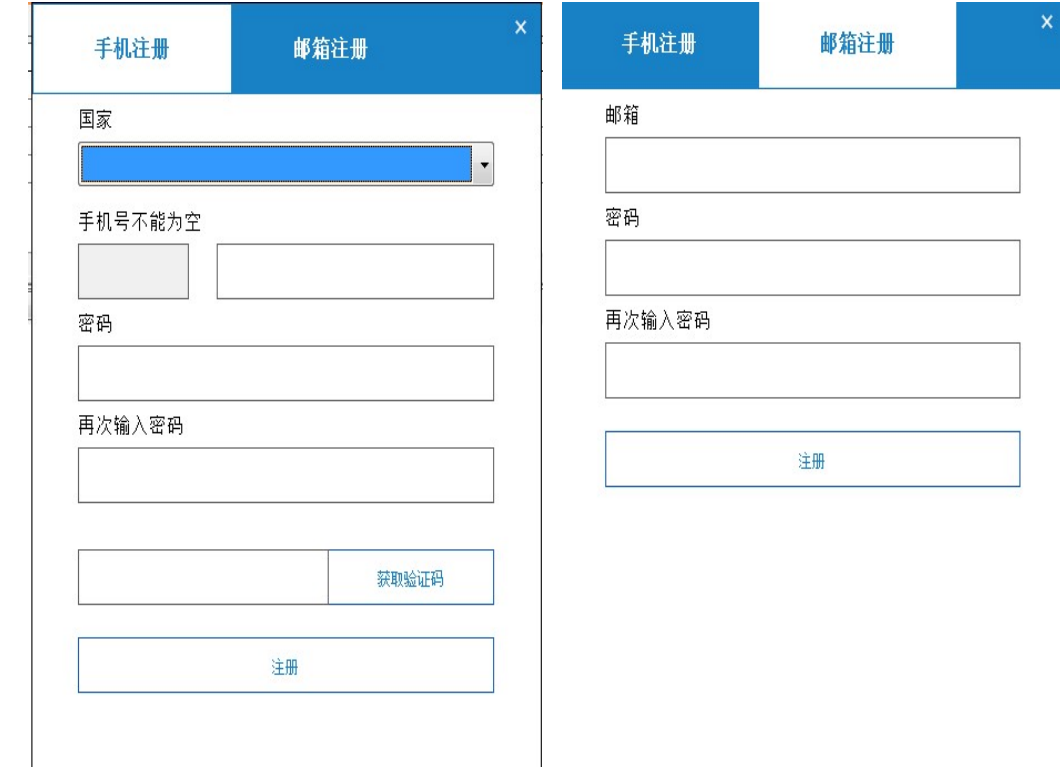

三**、连接 Alpha 2**<br>1、注册账号成功后,需要在手机客户端上绑定机器人的序列号,并用手机端进行 COOEE i<br>网,配网成功后,在 PC 端上登帐号,就可以连接机器人了。 1、注册账号成功后,需要在手机客户端上绑定机器人的序列号,并用手机端进行 COOEE 配 网,配网成功后, 在 PC 端上登帐号, 就可以连接机器人了。

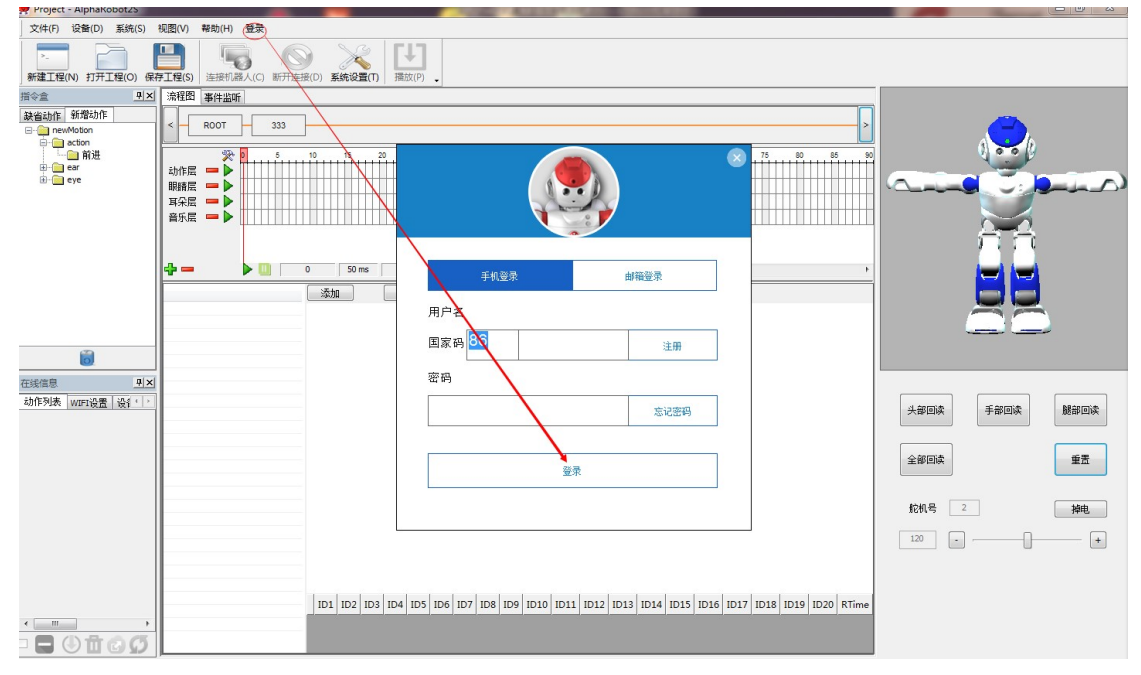

2、登陆账号成功后,选择【连接机器人】,选择你所绑定机器人的序列号,确认为空闲状 态选择后,就可以进行连接。

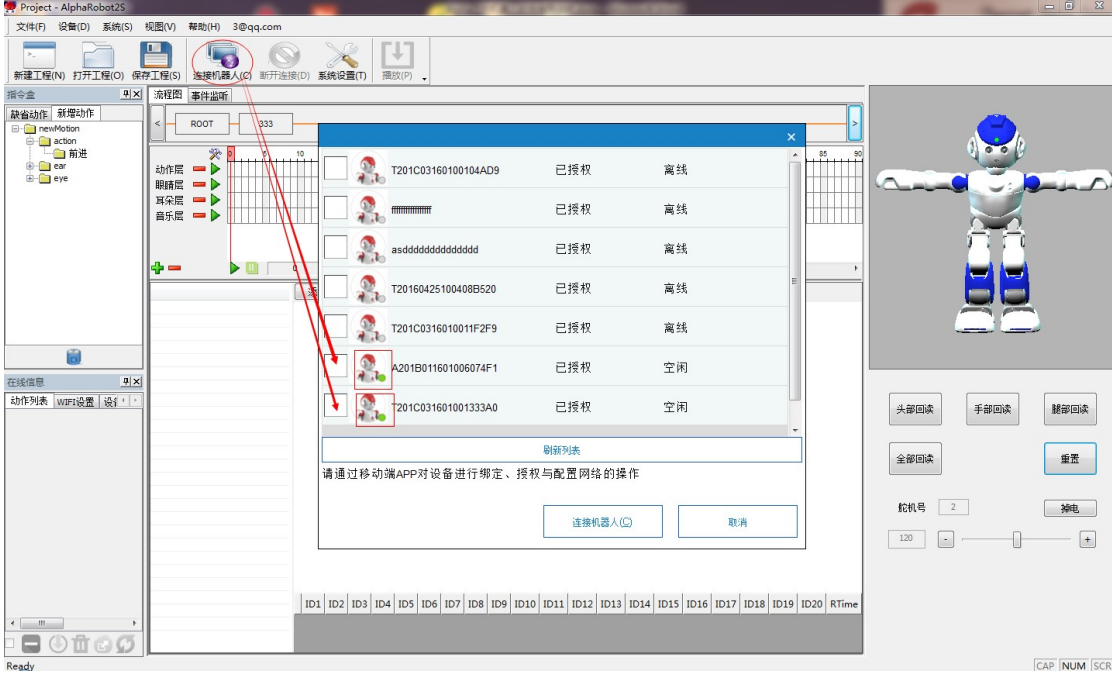

3、只要【在线信息】出现动作,并且【连接机器人】图标变灰,就代表已经连接上机器人。

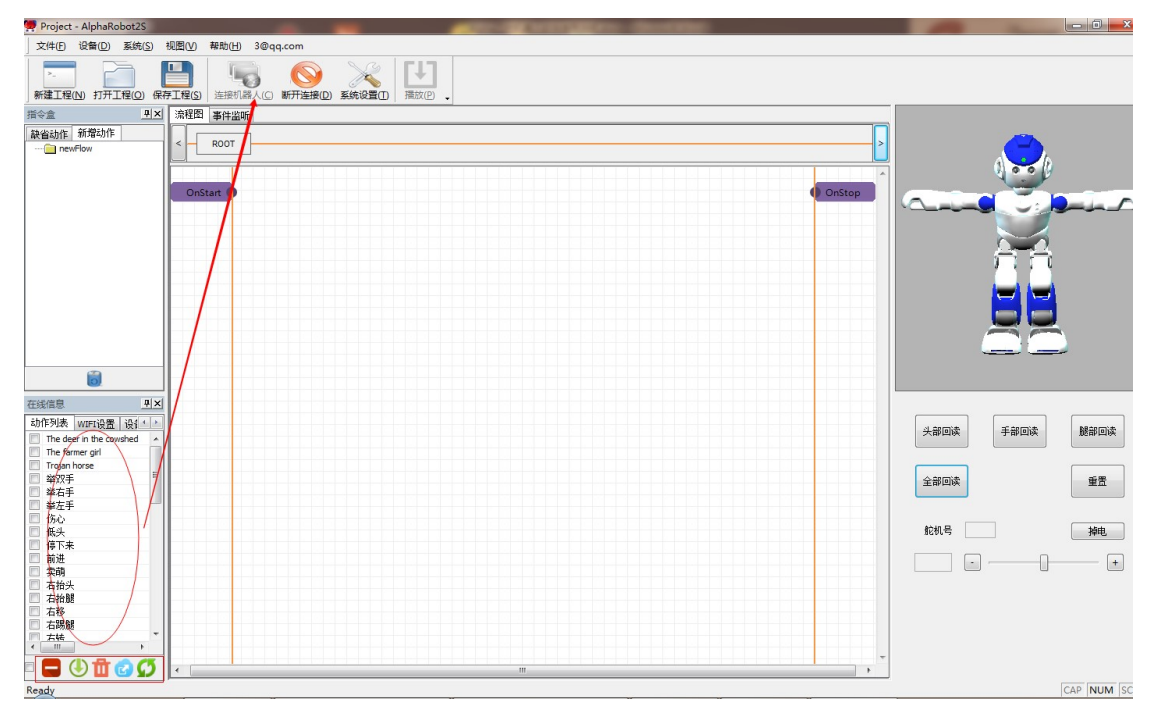

### 四、在线信息

1、动作列表中的文件名,代表着机器人的已有的动作,双击文件名,机器人就会执行相对 应的动作。下方按钮可以停止,上传和导出动作。

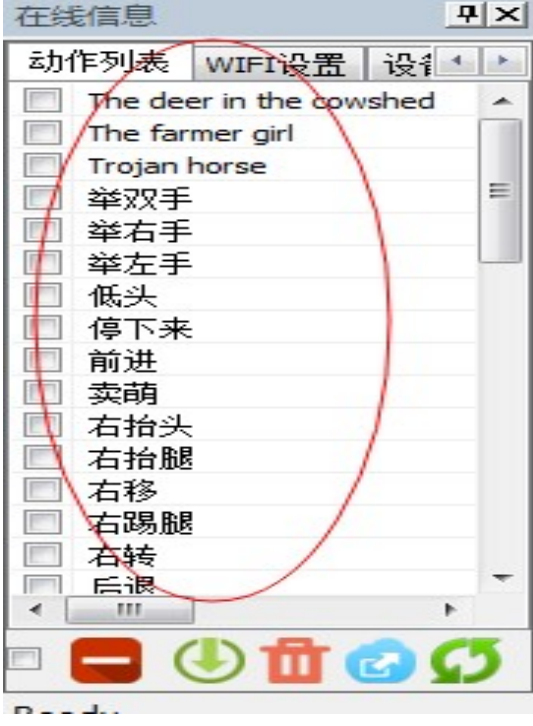

2、如果需要把已编辑完成的动作导入机器人,则需要点击【下载】按钮,出现传输管理器 对话框,点击下载动作表到 alpha,,选择路径后点击打开。

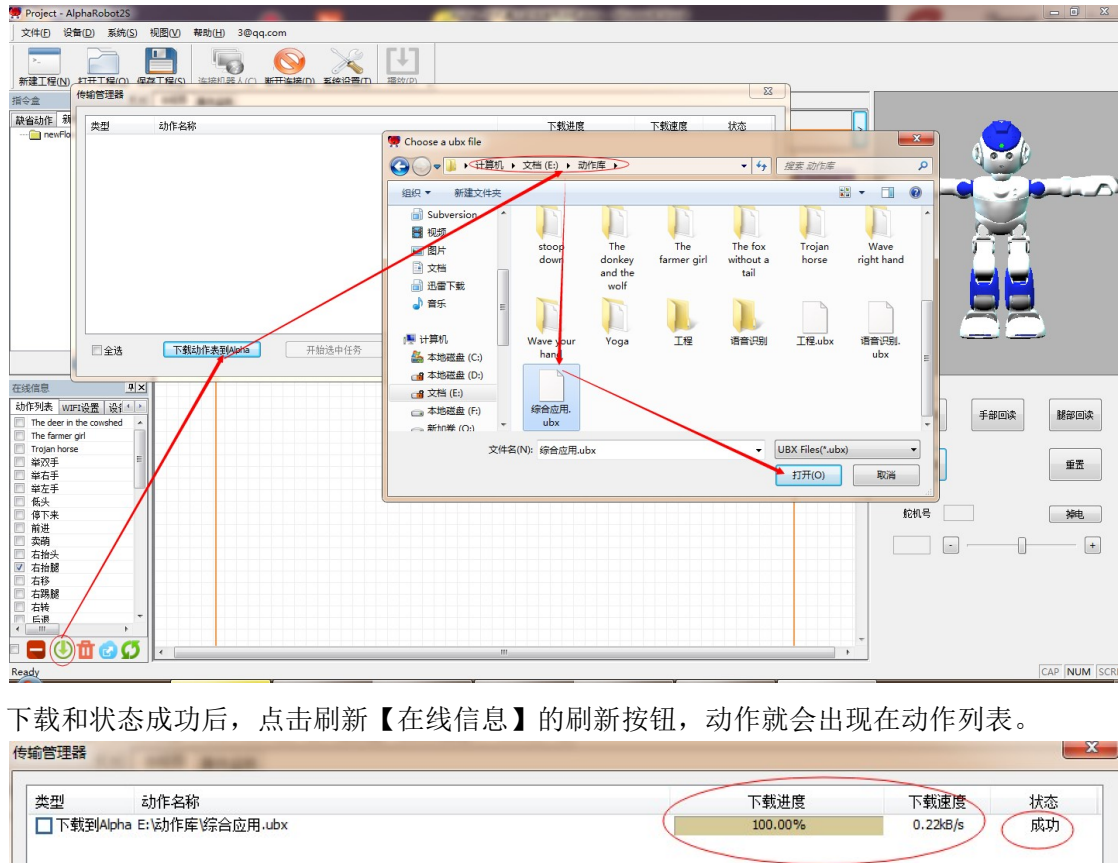

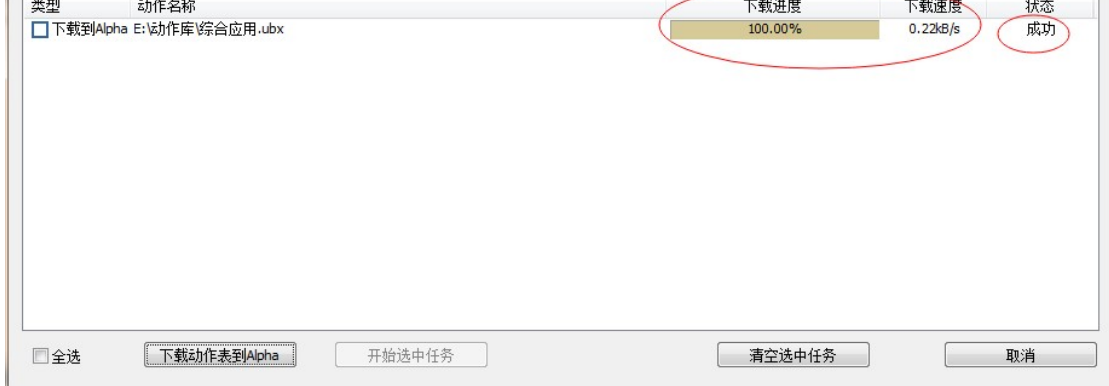

3、机器人的动作文件导出到电脑,需要先选择动作,再点击【导出】,动作会默认保存在 ACTION 文件夹里面。

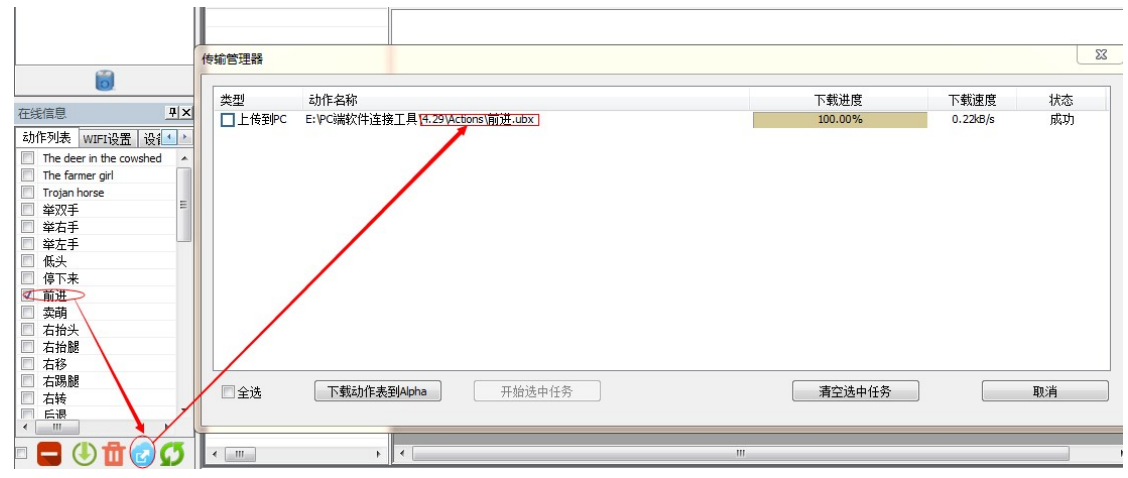

### 五、动作编辑

、开始编辑简单舞蹈动作:首先在主工作区点击鼠标右键,将弹出对话框如下

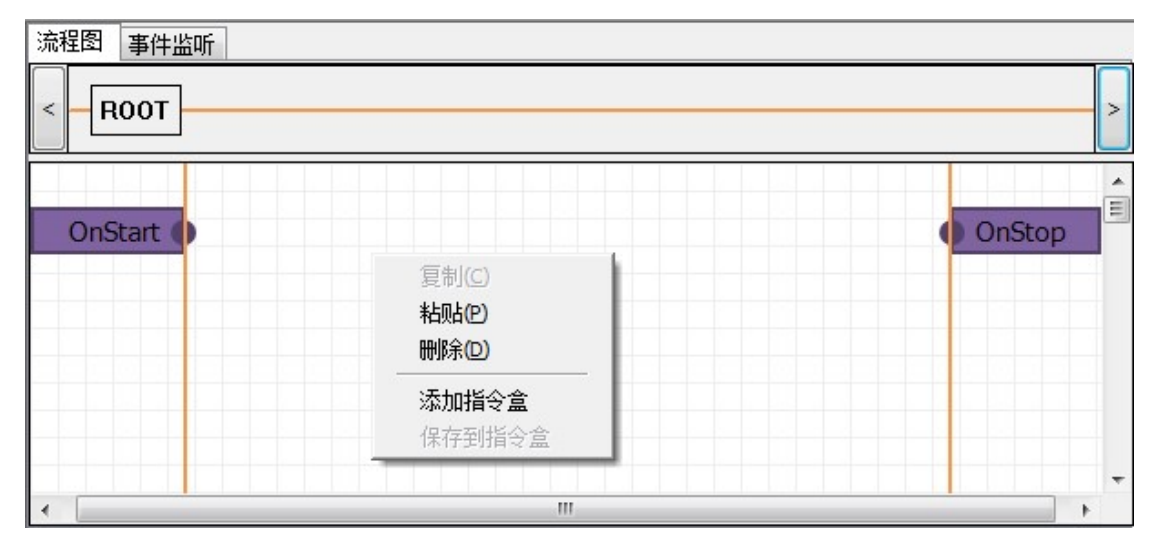

、点击【添加指令盒】,弹出如下创建对话框:

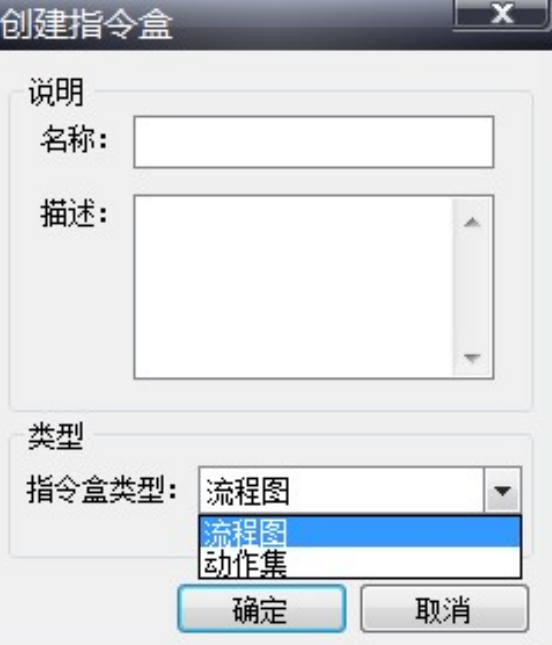

、输入名称名字,指令盒类型选择动作集,点确定按钮,将成功创建一个动作集的指令盒, 如下图:

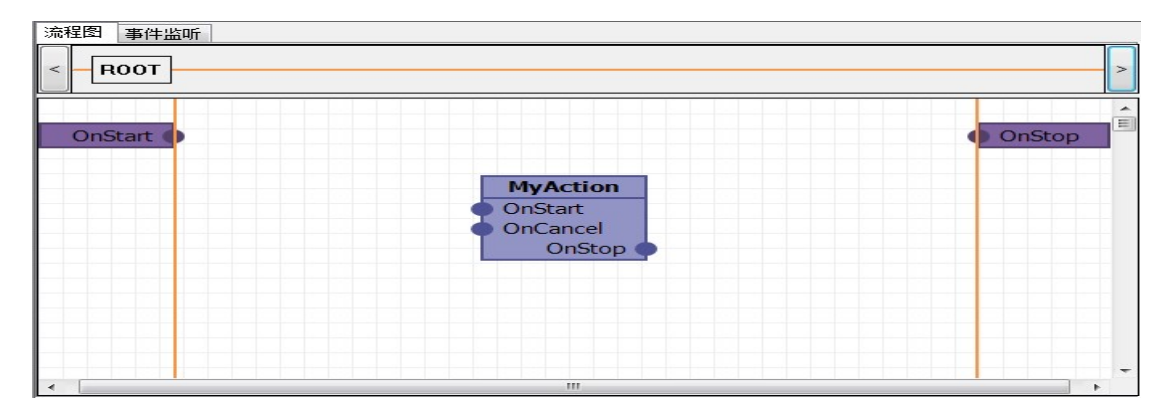

、通过鼠标将开始和停止点与新建的指令盒建立连接,如下图

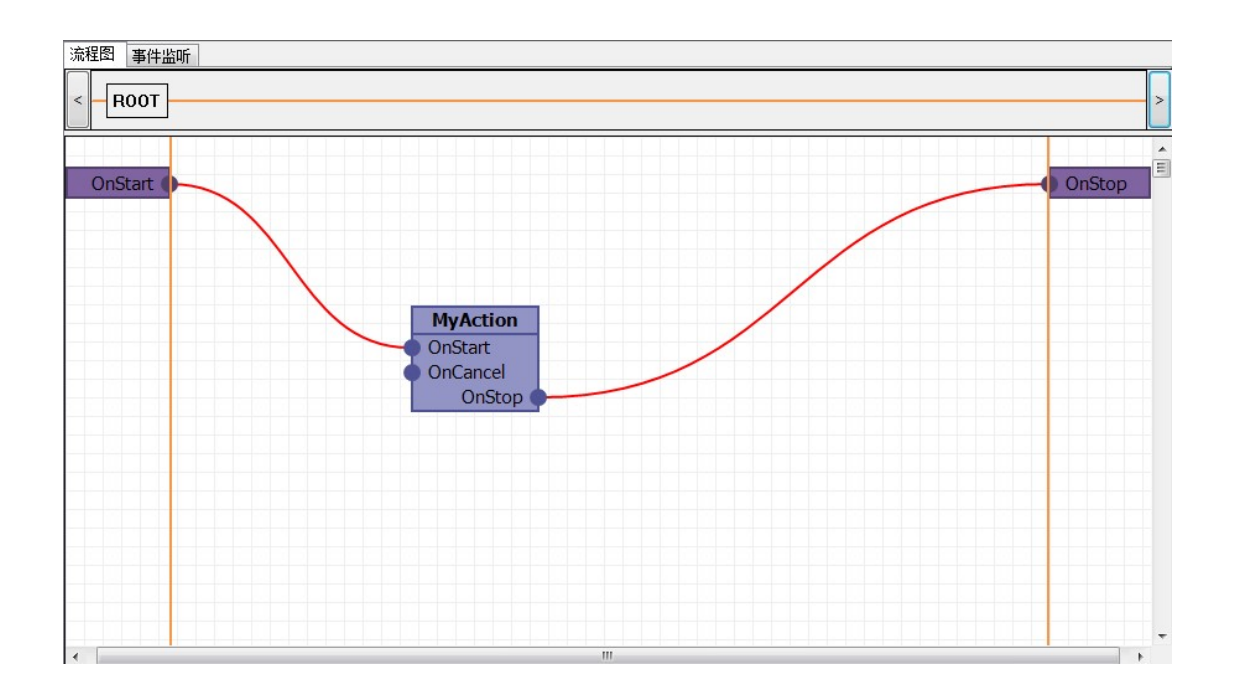

、将鼠标移动到刚创建的 MyAction 指令盒上双击鼠标左键,将进入具体的舞蹈动作编辑界 面,如下图所示:

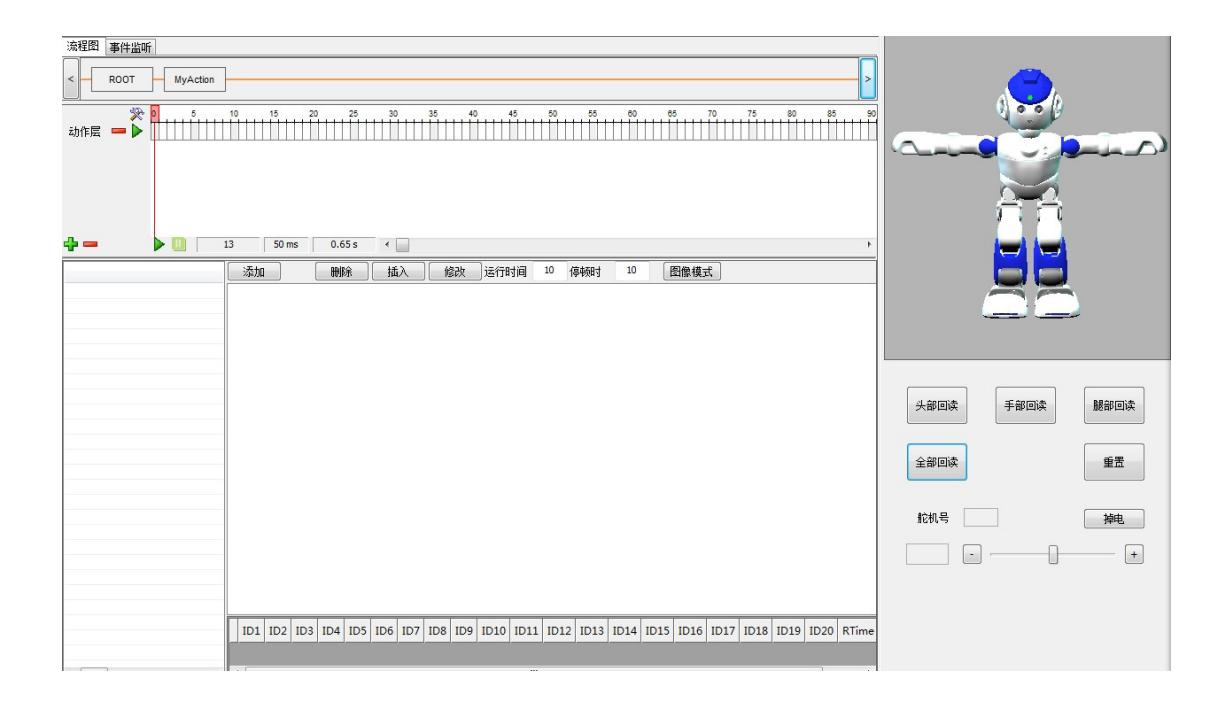

、接下来就可以编辑每一帧的舞蹈动作了,首先在右图的 3D 模型摆动动作,然后点击【添 加】按钮,即成功添加了一帧舞蹈动作,如下图所示:

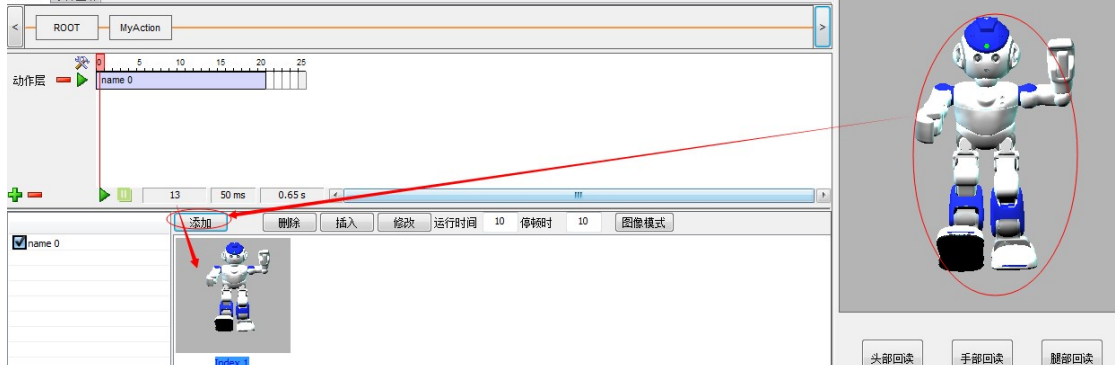

7、如果想要编辑的更加细致,请点击【图像模式】按钮,进入网格模式。

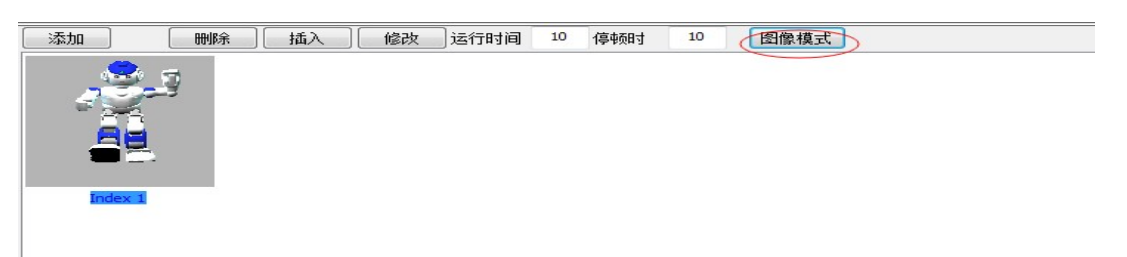

、下图就是网格模式,可以调整角度参数修改,机器人动作。

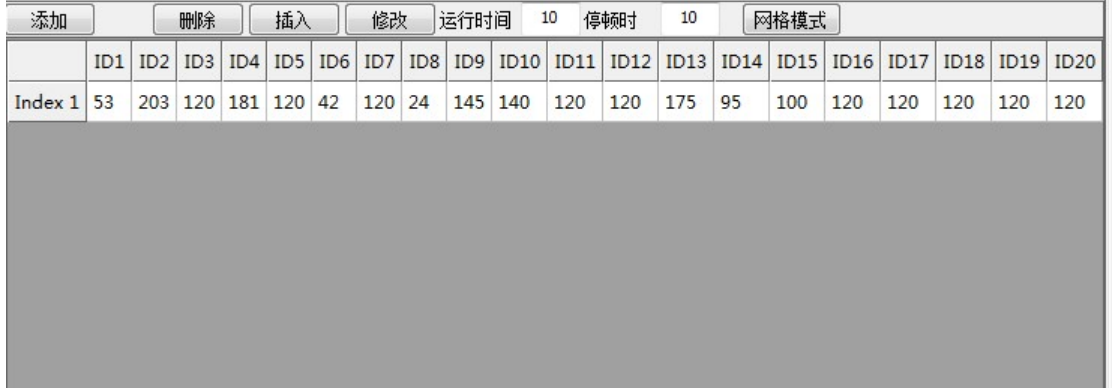

、 依此类推,可如法创建一系列的舞蹈动作.

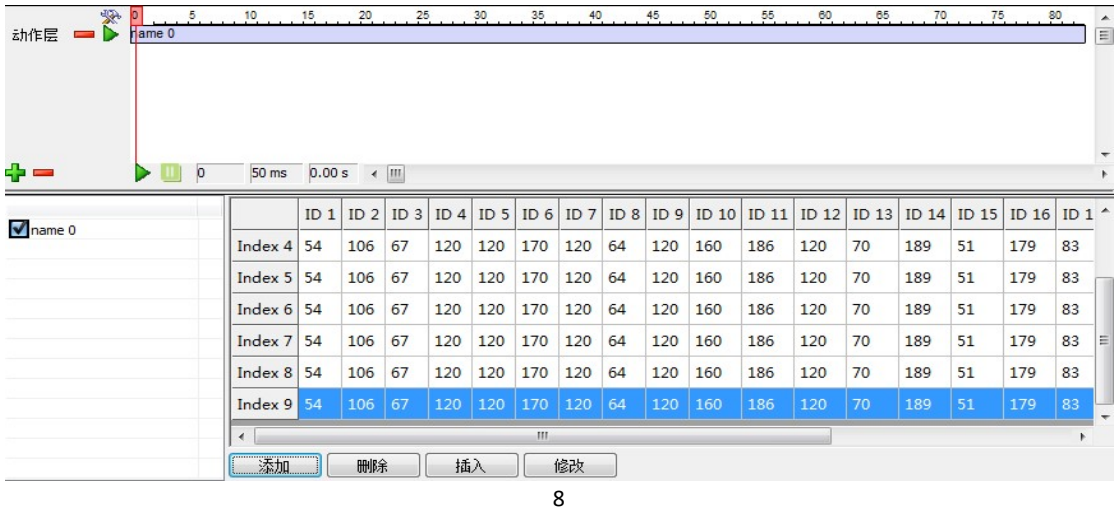

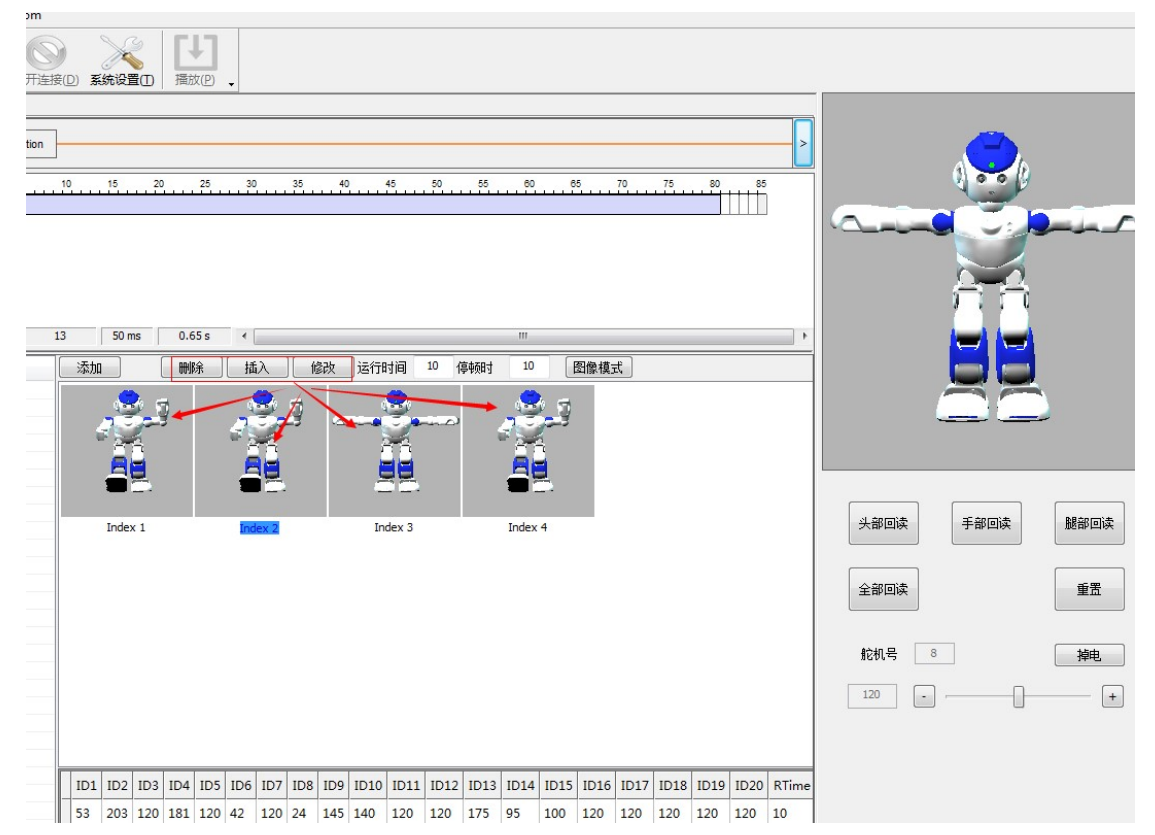

、添加完成后,选中图像还可以对添加的舞蹈动作帧进行删除、插入、修改等后续编辑。

、【回读功能】能使已连接的机器人舵机放松,便于调节动作,角度和参数。重置则能使 机器人处于默认站立状态。舵机号的数值表示鼠标选取的舵机,下方的进度条能细微调节。

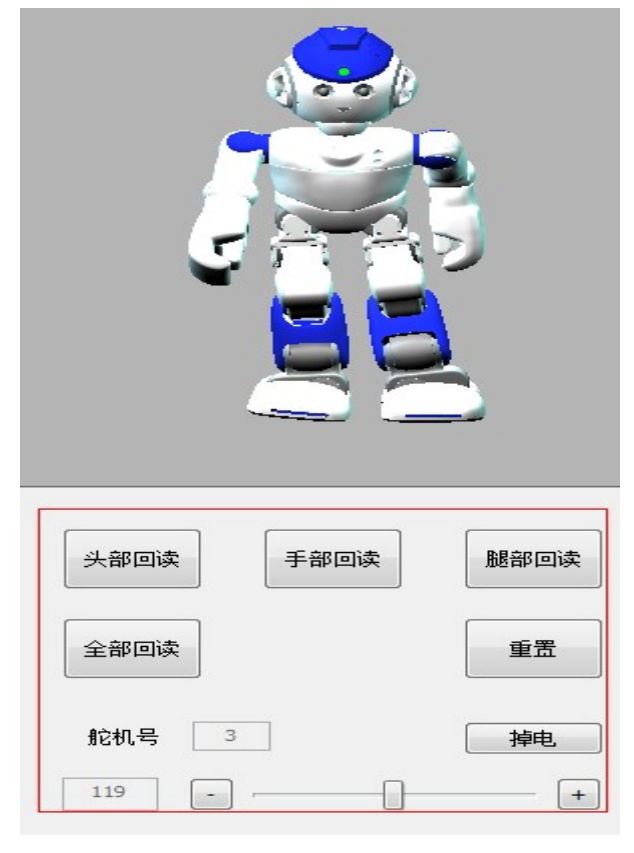

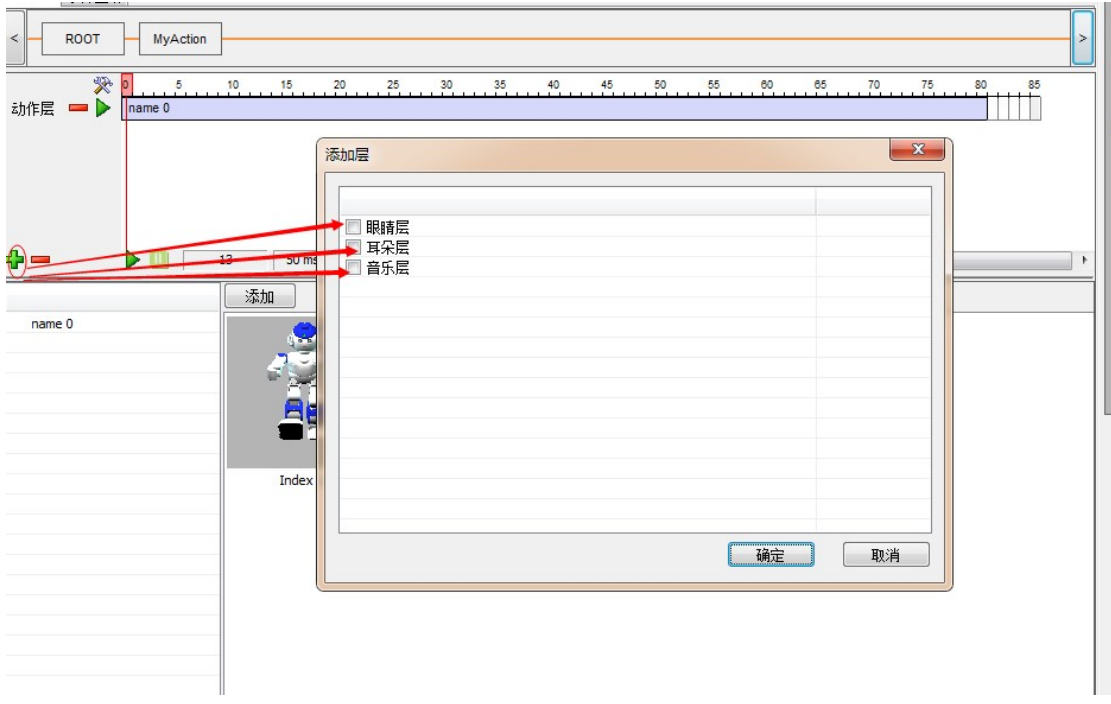

、添加并编辑其他层:点击下图中的+号按钮将弹出一个添加其他层的对话框

、用鼠标选中需要添加的层,按确定按钮,即可添加需要的层,点击想要编辑的层,即可 跳转到该层的编辑界面。

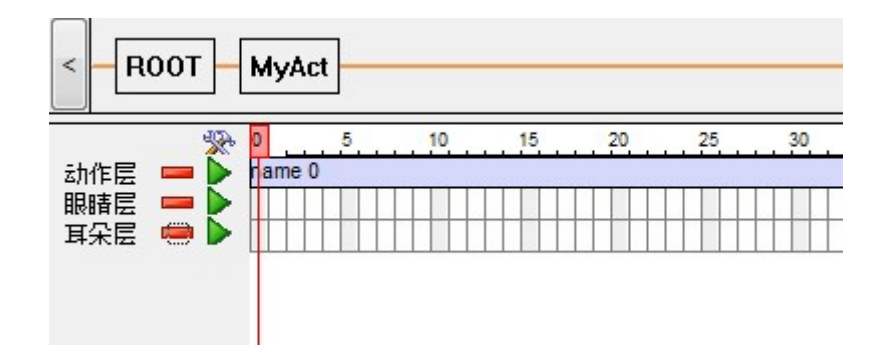

、如进入耳朵层和眼睛层为例:

| 眼睛层组列表<br>眼睛层块列表 | 时间设置                                                    |
|------------------|---------------------------------------------------------|
|                  | 执行时间: 0<br>停顿时间: 0                                      |
|                  | LED 灭时间: 0<br>LED 亮时间:<br>0                             |
|                  | 功能描述:<br>DefaultName                                    |
|                  | ⋩眼: ■■■■<br>m* n<br>右眼:                                 |
|                  |                                                         |
|                  | $\blacksquare$                                          |
|                  | 颜色: ◎ 红 ◎ 绿<br>◎蓝                                       |
|                  | 亮度:<br>添加<br>插入<br>修改<br> 9<br>$\overline{\phantom{0}}$ |
|                  |                                                         |

、在编辑界面填写相应的属性参数,执行时间要大于或等于 LED 亮和灭的时间之和,设置 要点亮左眼和右眼的 LED 灯, 各有 8 个, 黑色块时为对应的 LED 灯灭, 然后点击添加按钮, 即可添加成功,如下图:

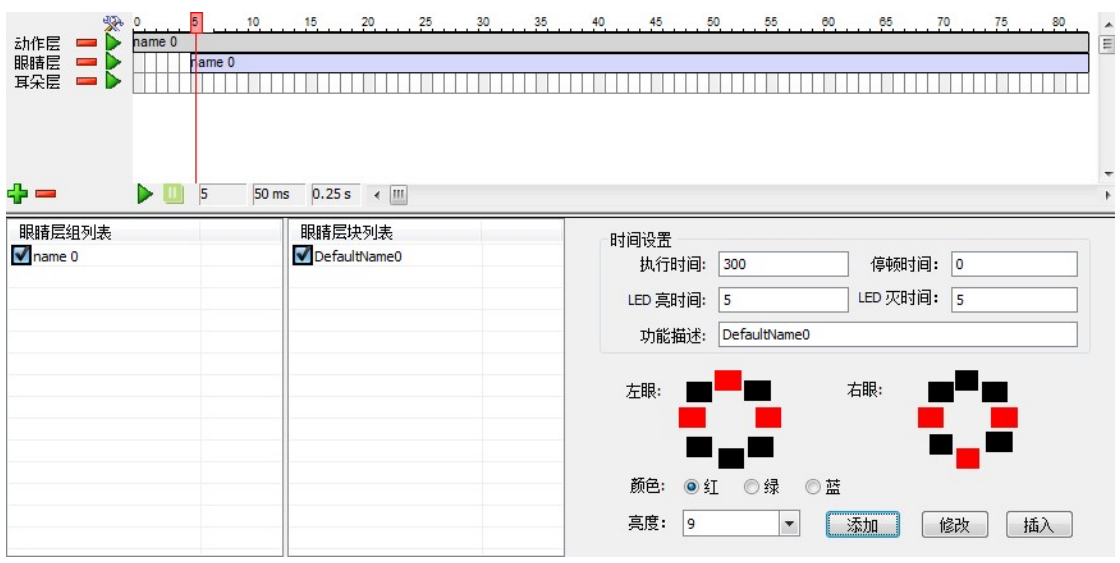

、仿真:点击下图中的仿真按钮,即可对编辑好的各个层进行仿真,查看编辑的实际效果。

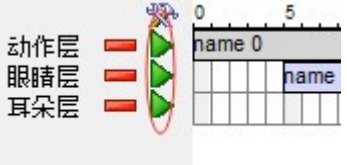

、还可以在想要仿真的层上点击鼠标右键,弹出如下对话框。

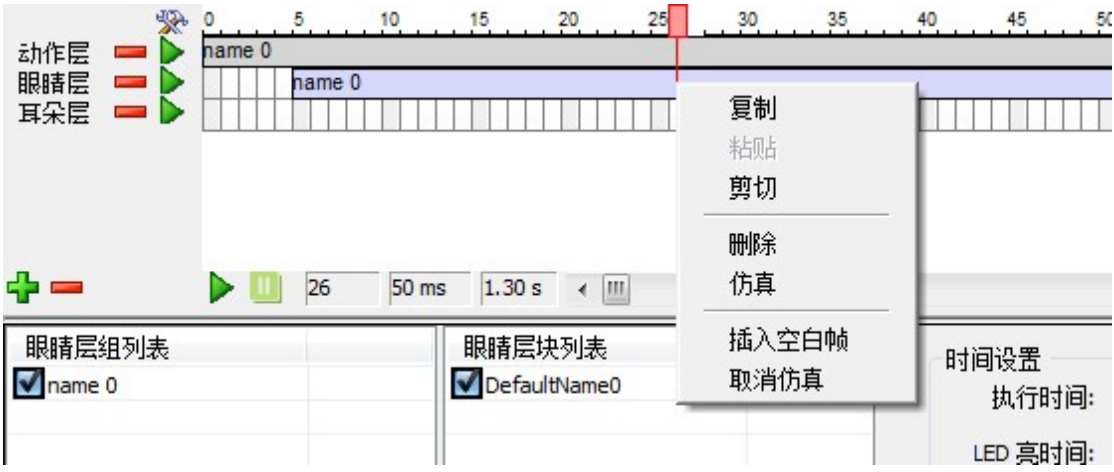

、点击仿真选项,即可对单个功能块进行仿真。动作层的仿真效果可以在下图处看到。

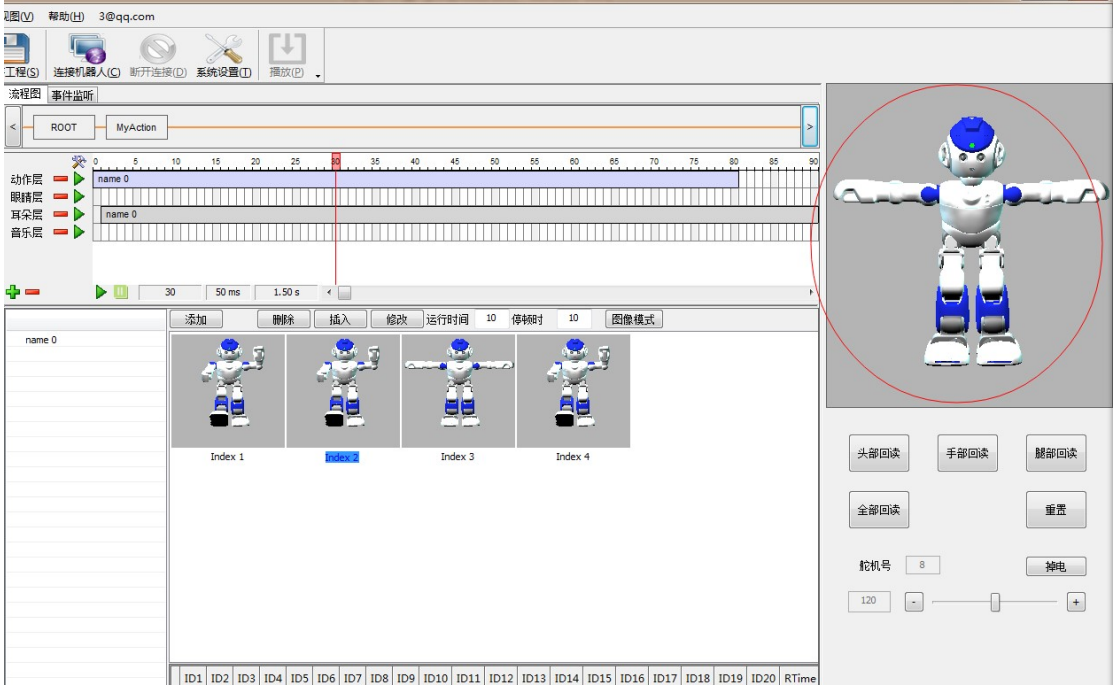

、LED 灯层的仿真效果可以在下图处看到。

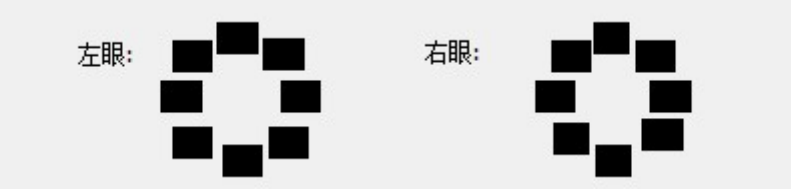

、保存舞蹈动作文件:点击【保存工程】按钮即可将编辑好的舞蹈动作文件保存到指定的 磁盘位置里,扩展名为.ubx。

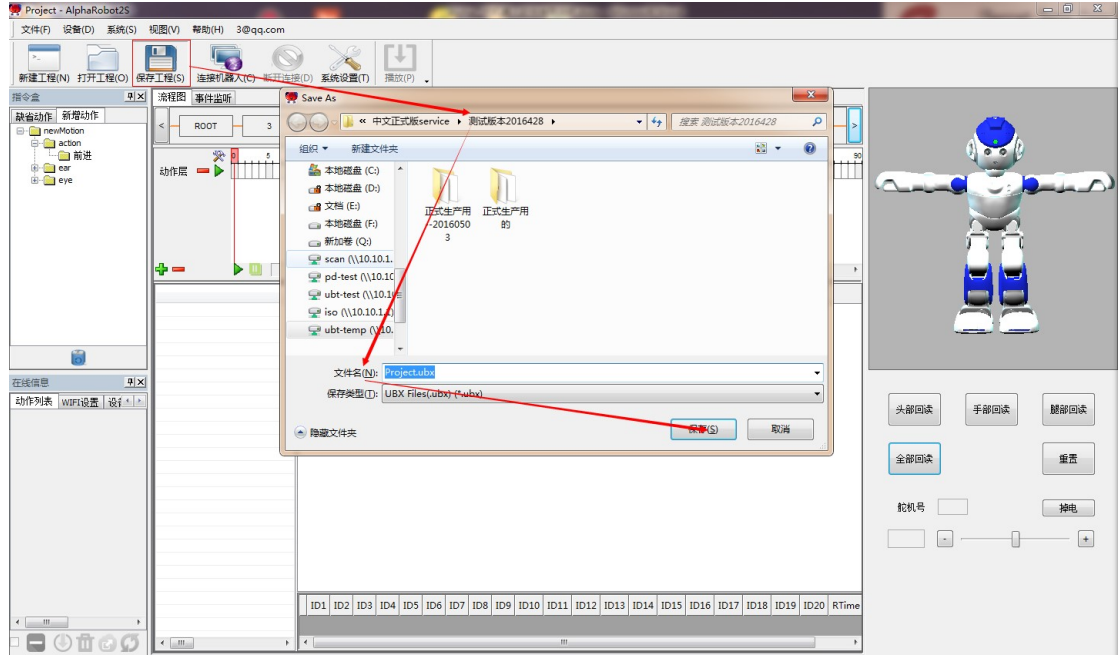

21、打开已保存过的舞蹈文件:点击【打开工程】按钮,在弹出的对话框中选择扩展名为.ubx 的文件,即可加载,编辑动作文件。

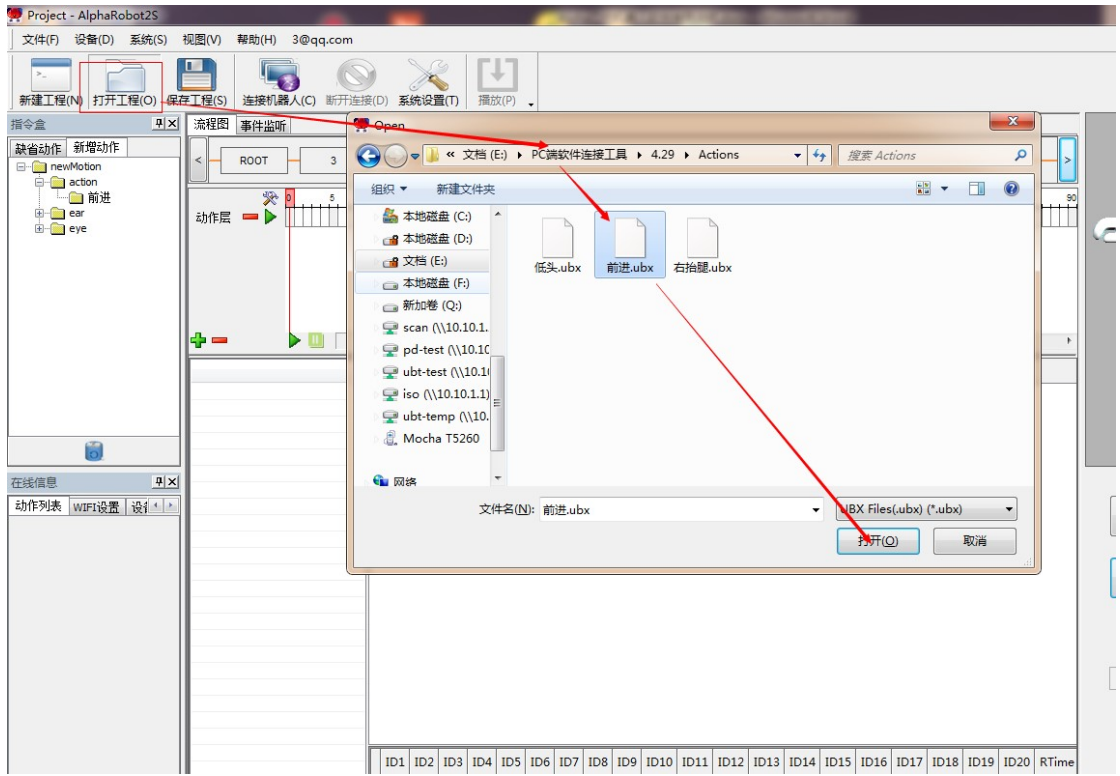

# 进阶篇

### 六、逻辑模块

1、添加逻辑模块:在如下图所示界面中点击+号,展开树形列表。

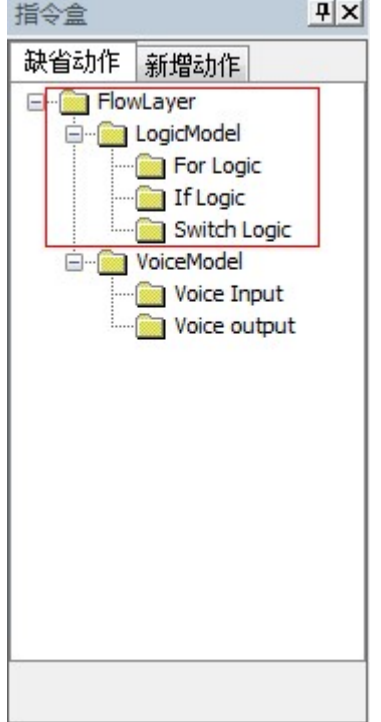

2、将鼠标放在没有+号标示的图标上,按住不放拖动到工作区,如下图。

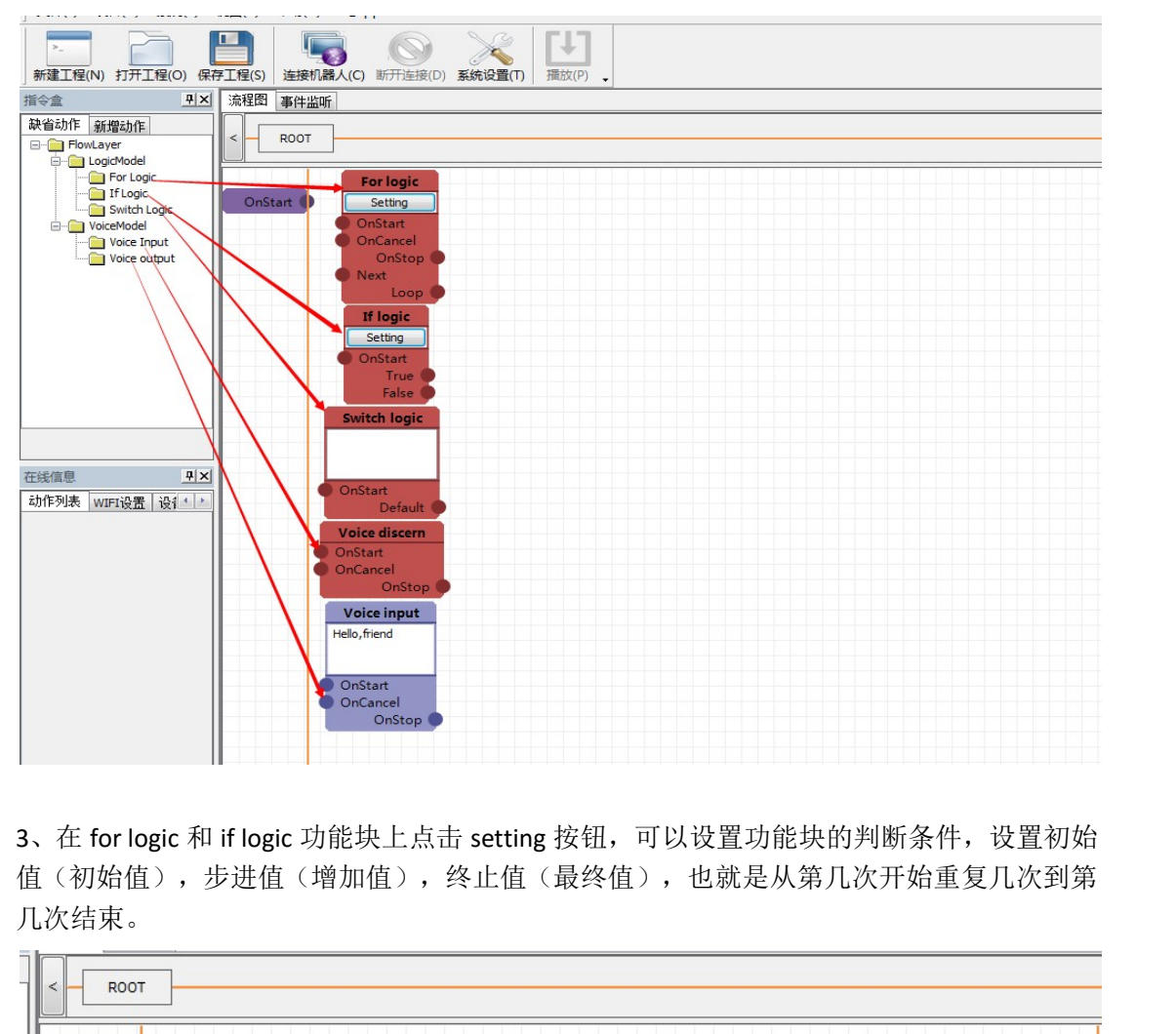

值(初始值),步进值(增加值),终止值(最终值),也就是从第几次开始重复几次到第 几次结束。

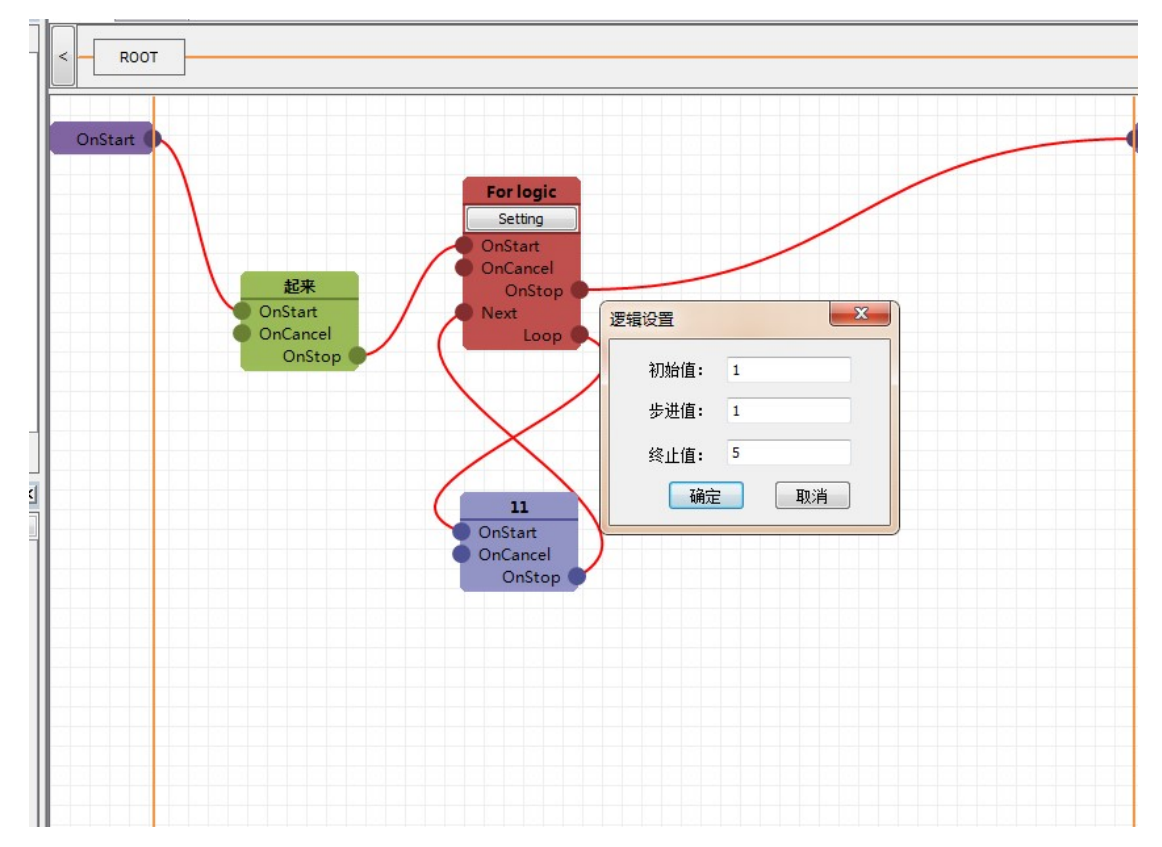

、SWITCH 一般和语音输出和语音输入一起使用,先拖出语音输入模块再设置 SWITCH 条件,

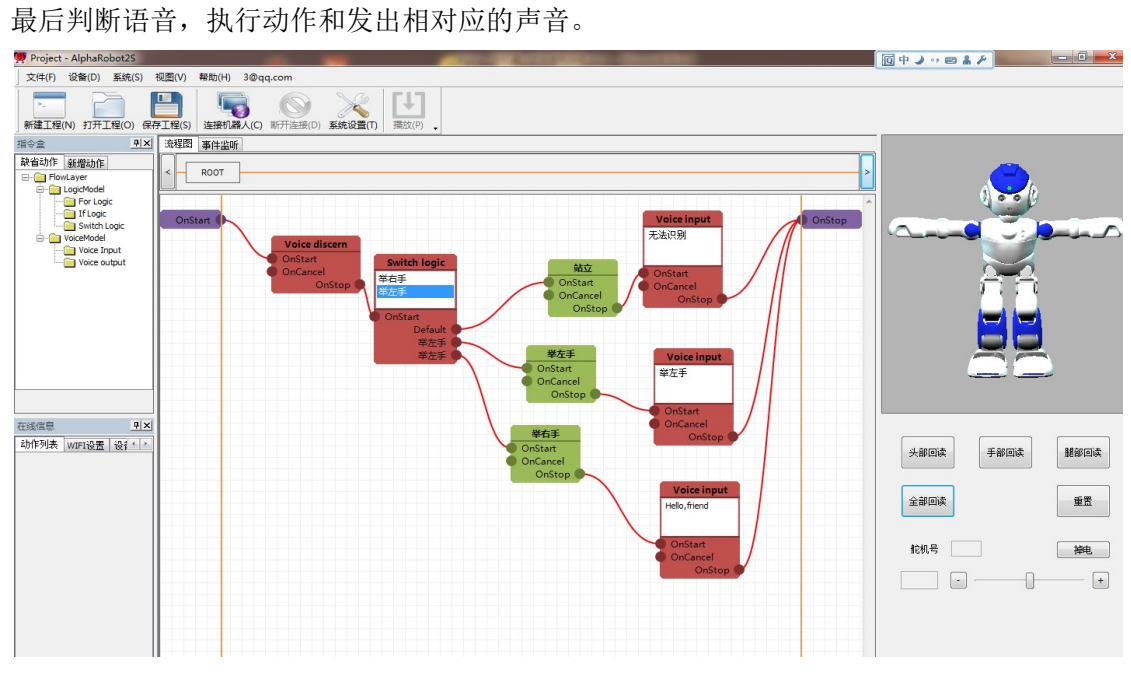

## 七、流程图、事件监听

、添加流程图:在主工作区点击鼠标右键,将弹出对话框如下

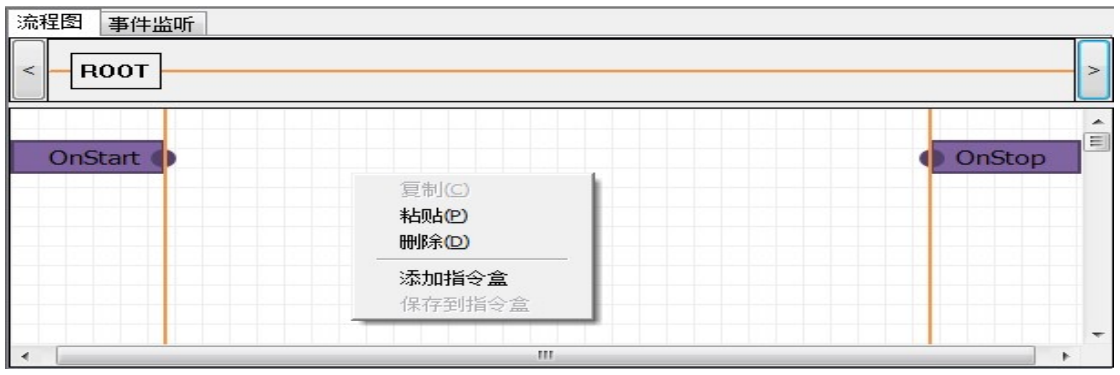

、点击添加指令盒选项,弹出如下创建对话框:

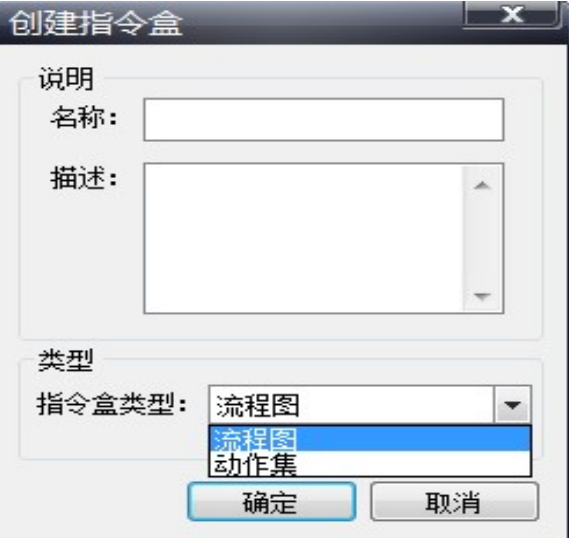

3、输入名称名字,指令盒类型选择流程图,点确定按钮,将成功创建一个流程图的指令盒, 如下图:

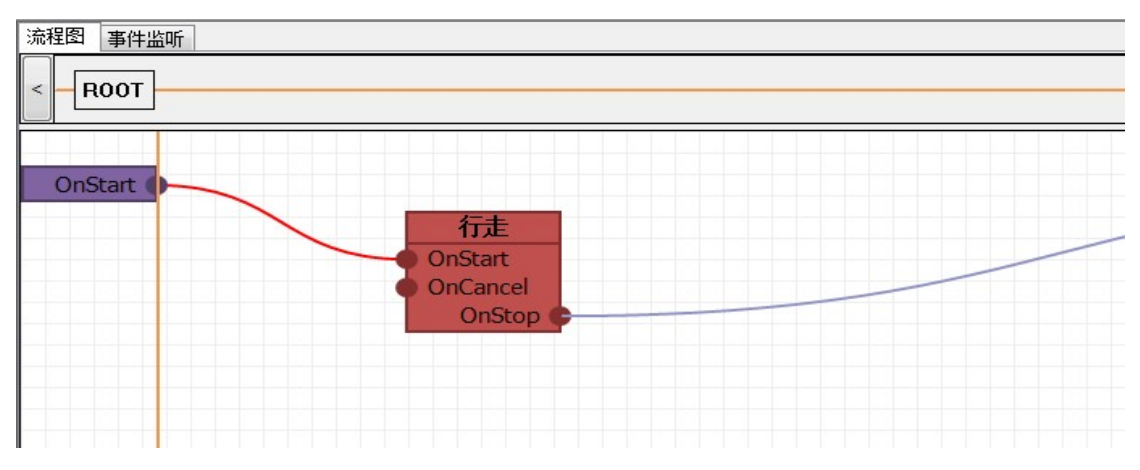

4、双击此流程图, 跳转到下一级编辑界面, 流程图指令盒类似于一个容器, 可以包含动作 集指令盒和逻辑功能块等其他功能块,也可以包含流程图指令盒。流程图指令盒的包含关系 体现在下图里的位置,点击 ROOT 栏里的标签块,可以切换编辑界面。

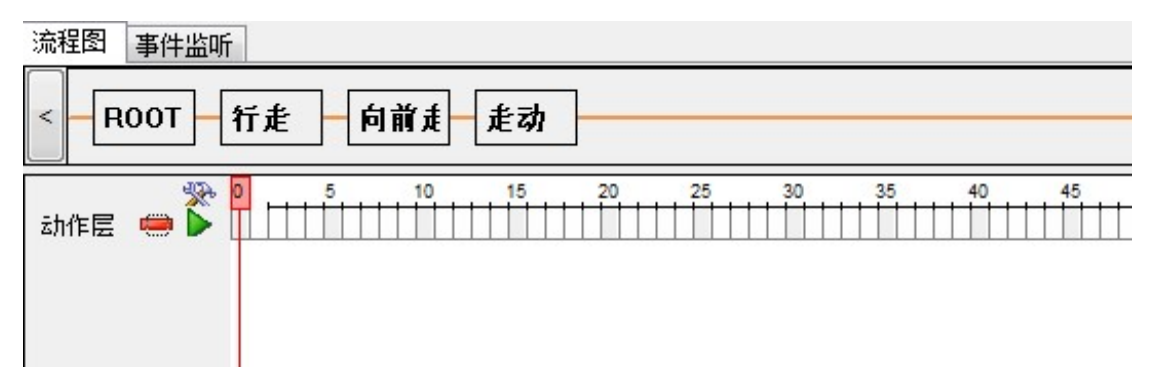

5、在主界面点击【事件监听】,选择需要添加的事件,然后在主工作区添加流程图或动作 集,操作与上面一致,最后生成的动作执行时会有着声纳或者红外的条件限制。

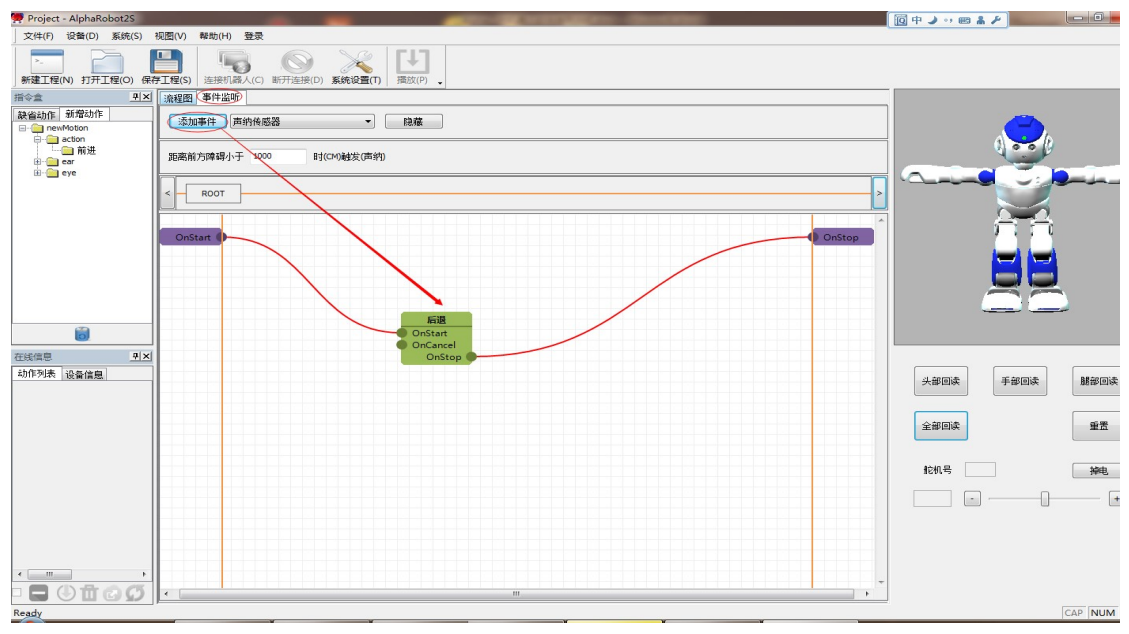

### 八、设备信息

1、连接机器人后,【在线信息】内【设备信息】点击【头部版本】或者【胸部版本】,会 读取当前机器人的头部和胸部版本。

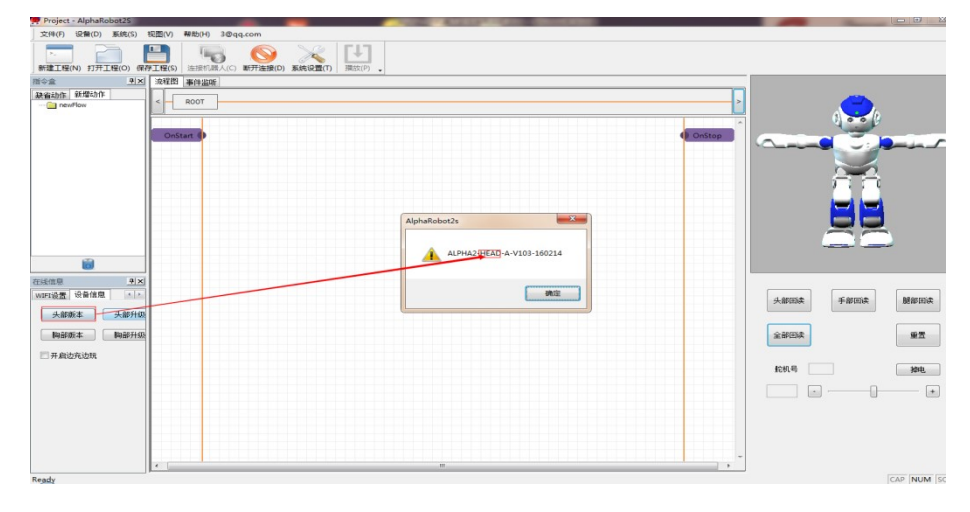

2、确认版本信息需要更新的时候就可以点击【头部升级】或者【胸部升级】,点击升级以 后就会出现进度条,等进度条消失,重启机器就能查看版本有没有升级成功。

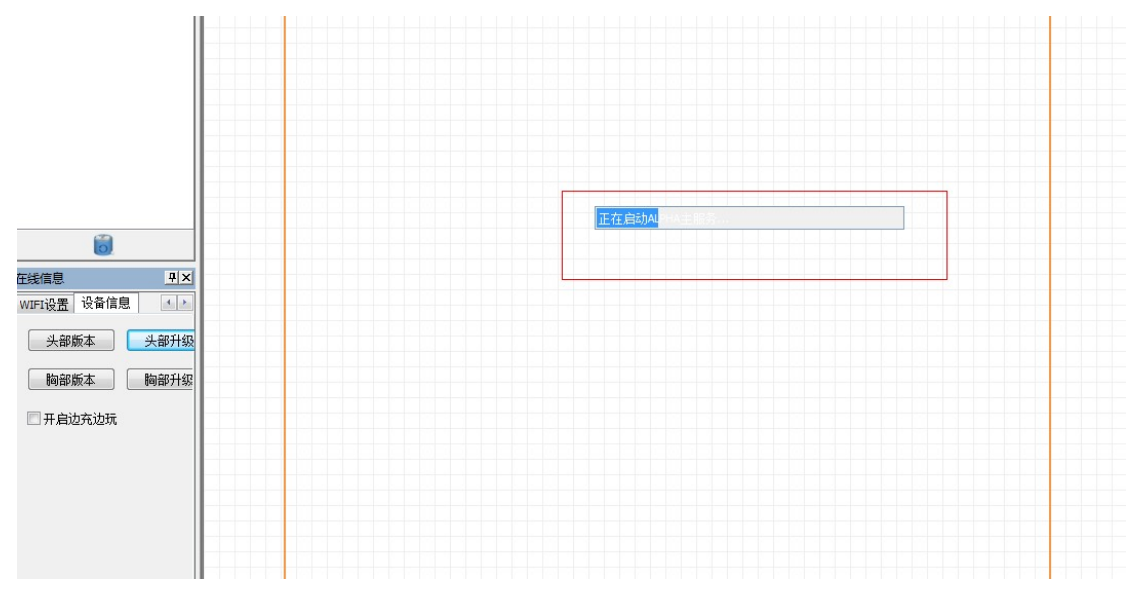

3、边充边玩模式则是决定在充电的状态下,能不能使用机器人做动作或者编辑机器人动作, 开启边充边玩模式,就会出现提示框,并且出现打勾。

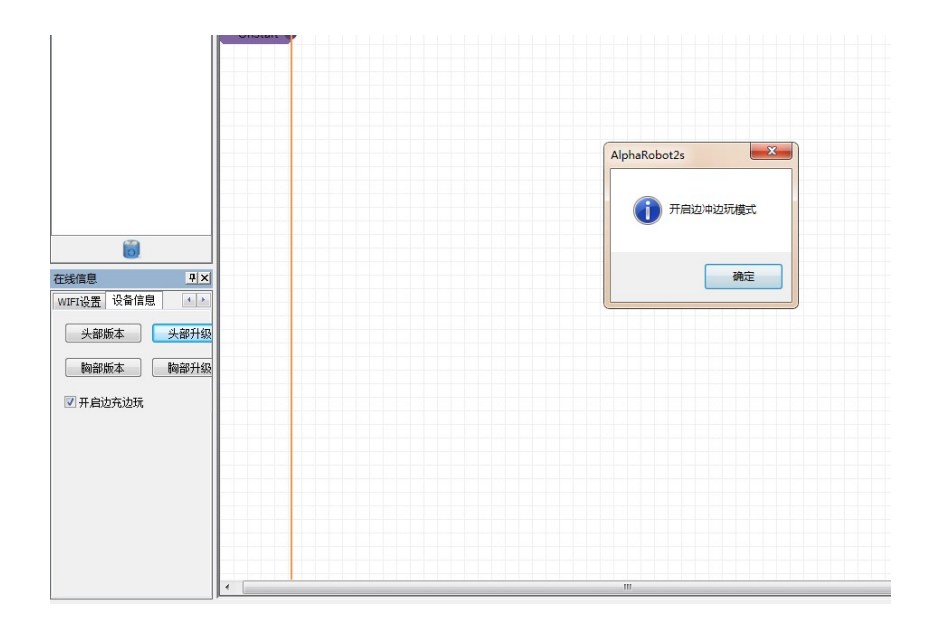

### 九、刷机模式

1、等机器启动后,打开 PC 端软件,用 USB 连接机器人,就会出现刷机工具栏。

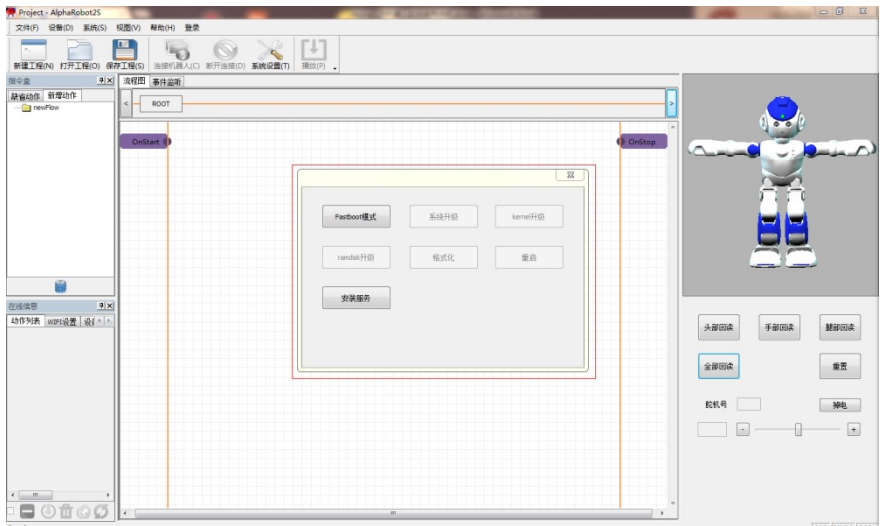

2、点击【安装服务】按钮后,选择 ALPHA2SERVICES.APK 的安装路径,安装 ALPHA2SERVICES.APK,等读条完成后,重启机器,新的服务就会启动。

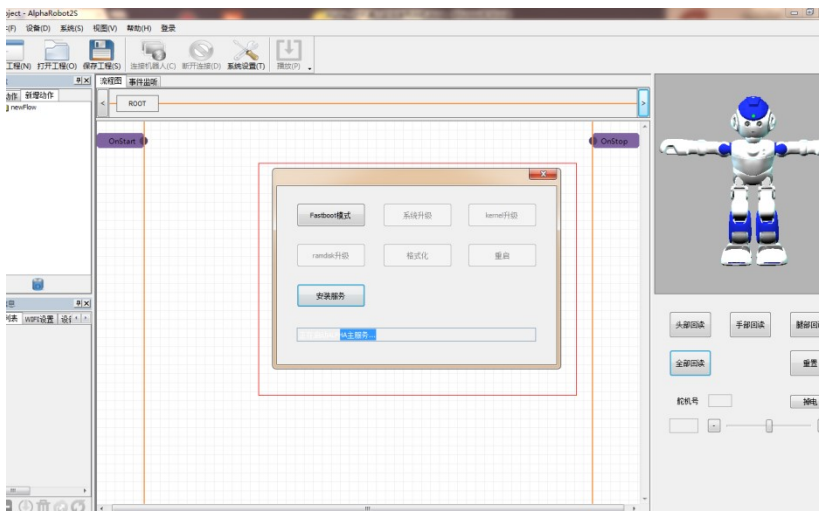

3、点击【FASTBOOT 模式】(点击前要确认机器人已经用 USB 连接一段时间, 软件服务已 启动)机器人眼睛就会出现转灯现象,【FASTBOOT 模式】和【安装服务】则会无法使用。

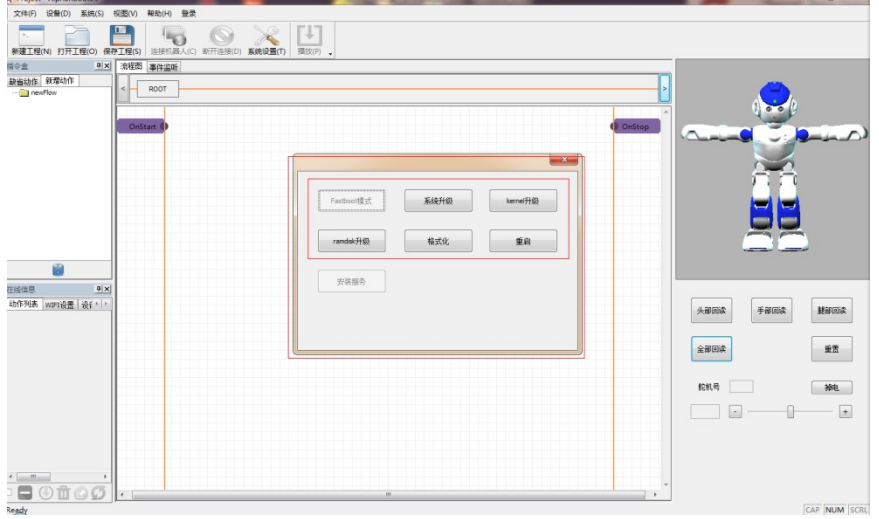

4、【KERNEL 升级】需要的是 zImage 文件,【ramdisk 升级】需要 ramdisk.img 文件,这两 个升级进度都在数秒内完成。【系统升级】需要 system.img 文件,【格式化】和【系统升 级】则需要较长的时间,等读条完成后,点击【重启】,整个刷机过程就已经完成。

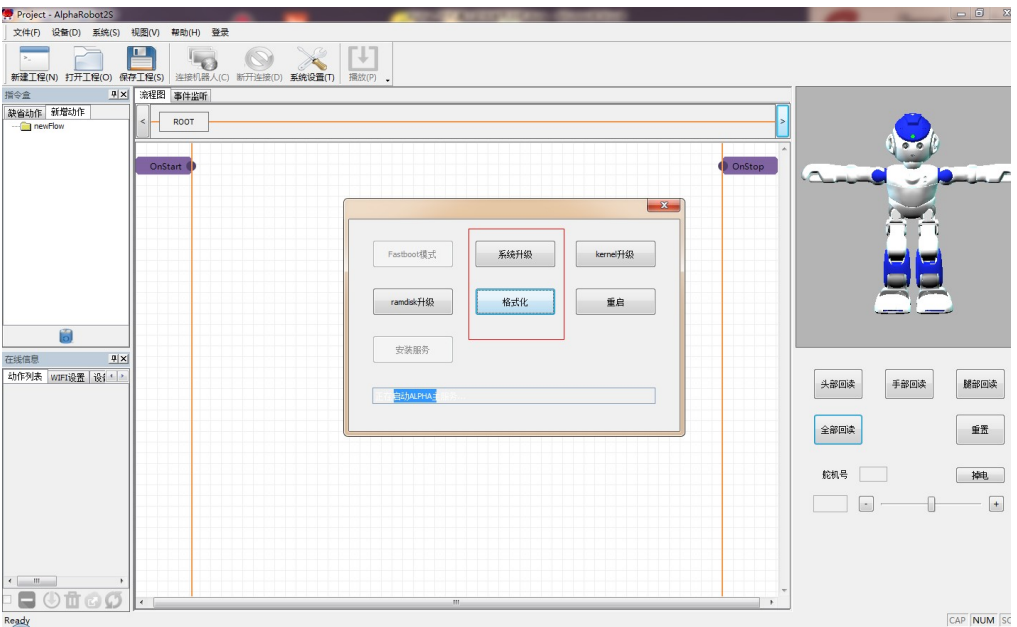